## Mapillary

Photographier le monde

<https://www.mapillary.com/app>

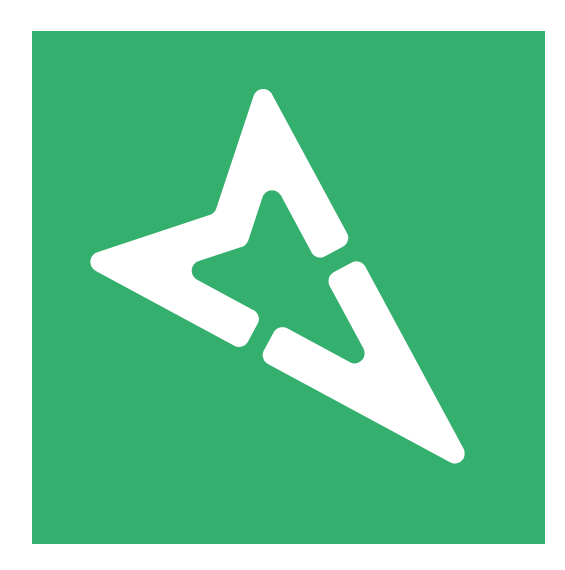

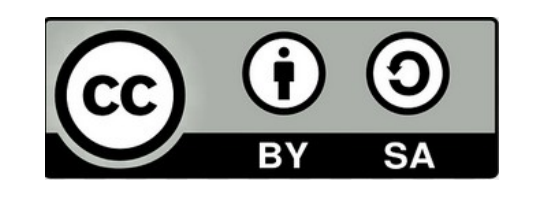

4/02/2018 laupicado [at] posteo.net

# Mapillary Un outil pour photographier le monde

Mapillary permet, via son application sur smartphone, de photographier le monde en crowdsourcing.

Tout un chacun équipé d'un simple smartphone sur lequel on active la géolocalisation, peut ainsi alimenter cette base de données photographiques.

Vous pouvez prendre vos clichés à pied, à vélo, en voiture, certains le font même en train.

Restez prudents pendant vos prises de clichés, ne vous mettez pas en danger et ne mettez pas en danger les autres usagers !

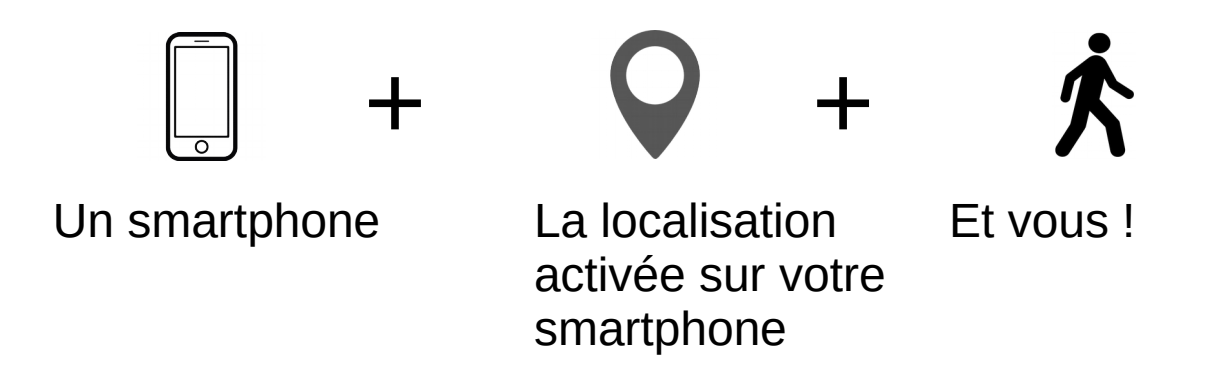

# 1 – Écran d'accueil

Télécharger l'application sur son téléphone

Se créer un compte (si vous avez déjà un compte OpenStreetMap vous pouvez utiliser ce dernier).

S'identifier sur l'application avec son compte Activer la localisation sur votre smpartphone Aller en extérieur

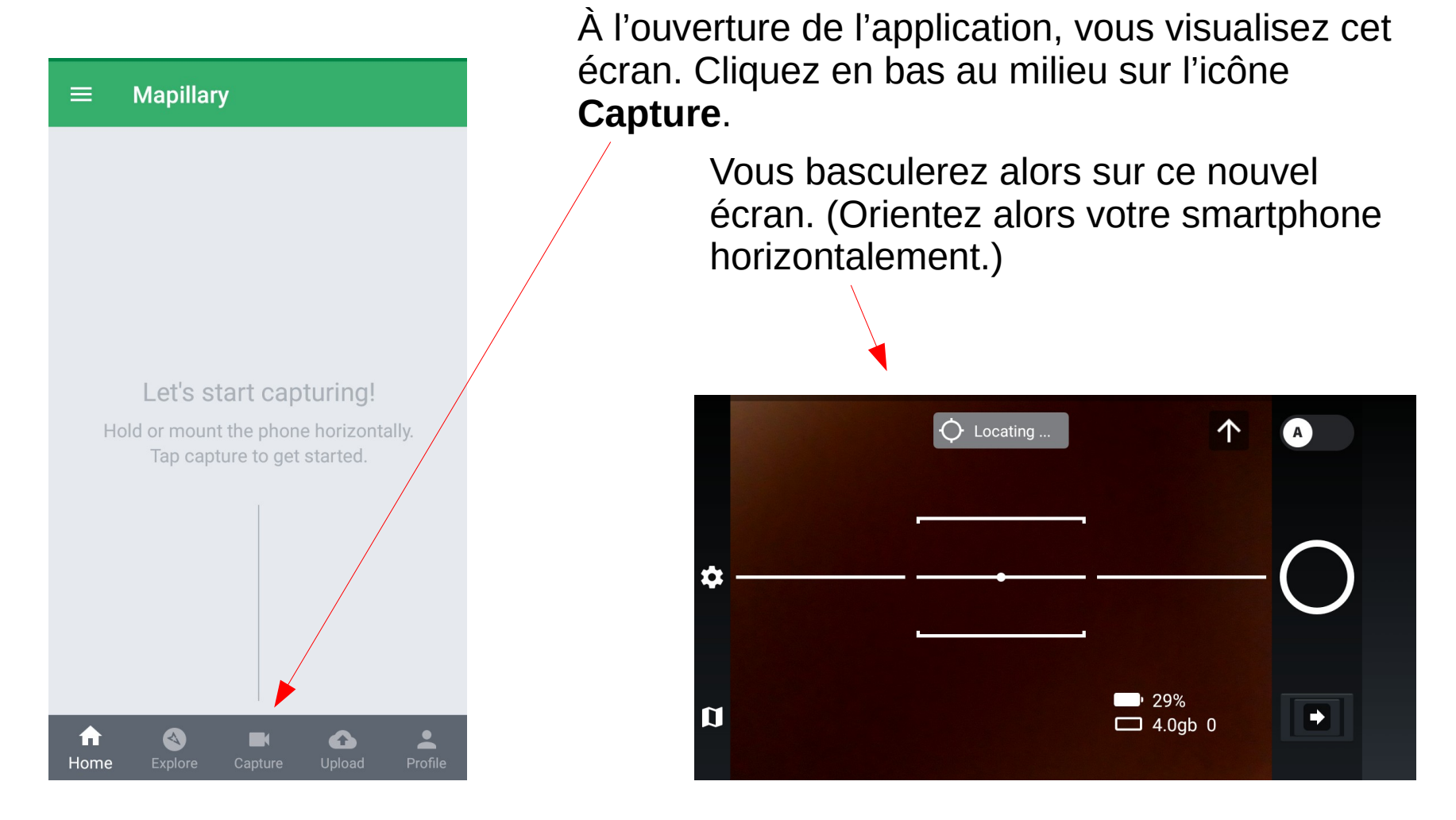

## 2 – Photographier

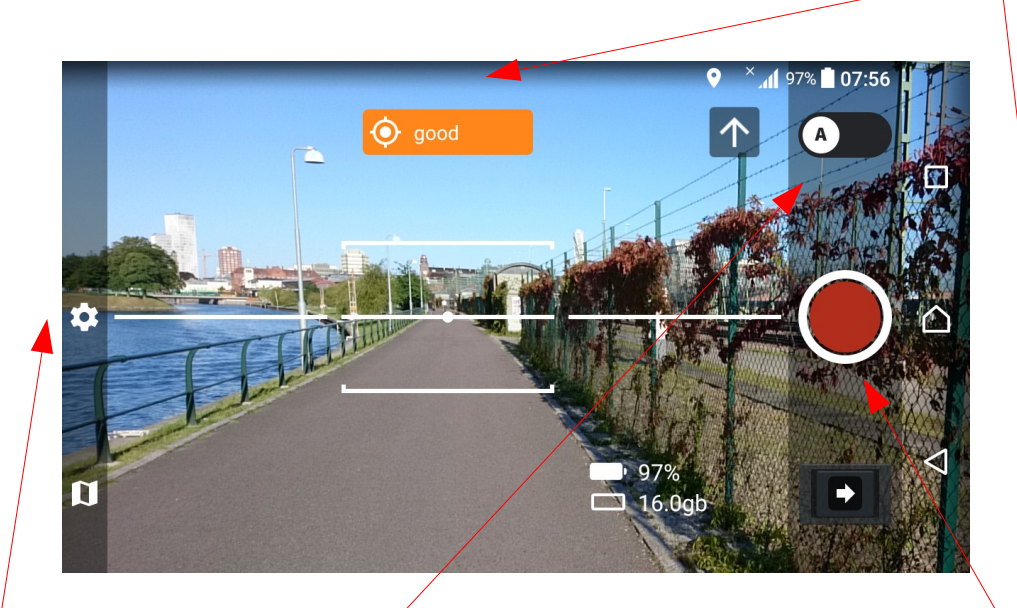

Il existe un **mode automatique** (A), activé par défaut.

L'application prendra alors des photos toutes les **n** secondes (le n est modifiable dans les paramètres)

Vous pouvez préférer le **mode manuel** (M) (déplacez le rond A vers la droite) : c'est vous qui garderez la main sur le moment où les prises de vue seront déclenchées.

Orientez votre téléphone horizontalement, aidez-vous pour cela de la barre qui traverse l'écran : elle est censée être parallèle à l'horizon. *Astuce: C'est plus facile à faire quand on est à jeun ;-)*

L'application va chercher à vous localiser, lorsqu'elle y serra parvenue elle vous indiquera que le signal GPS est bon Et le rond pour commencer la prise de vues deviendra rouge.

Appuyez sur ce rond rouge, l'enregistrement commence en prenant une première photo.

### 3 – Stopper l'enregistrement

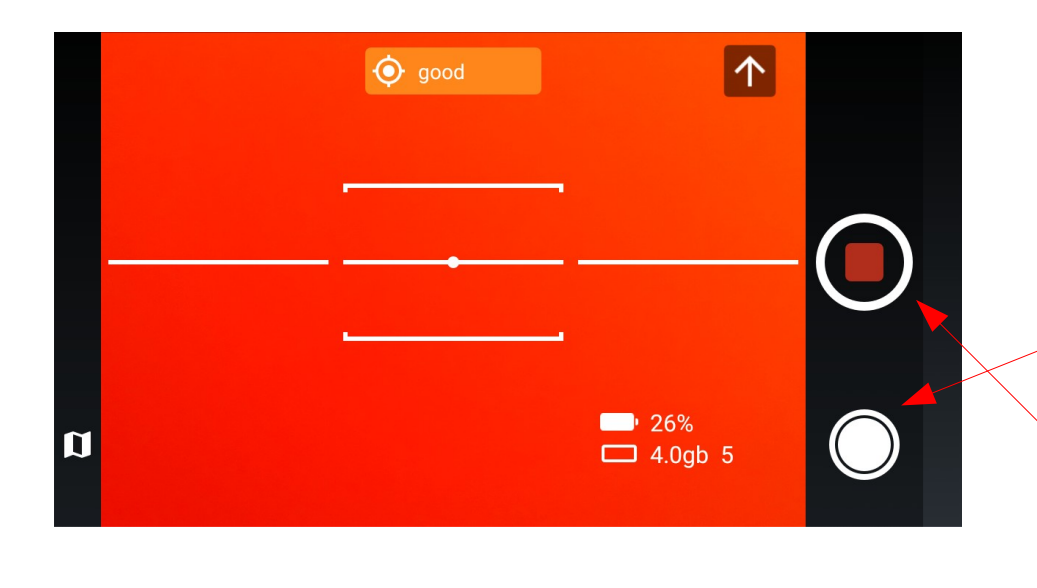

Pendant l'enregistrement, (le rond rouge s'est transformé en carré rouge) et même si vous êtes en mode Automatique (A), vous pouvez à tout moment déclencher une prise de vue en appuyant sur le rond blanc.

Lorsque vous souhaitez arrêter l'enregistrement, cliquez sur le carré rouge.

Faites autant d'enregistrement que vous le souhaitez (dans la limite de capacité de stockage de votre smartphone…).

#### 4 – Visualiser ses photos

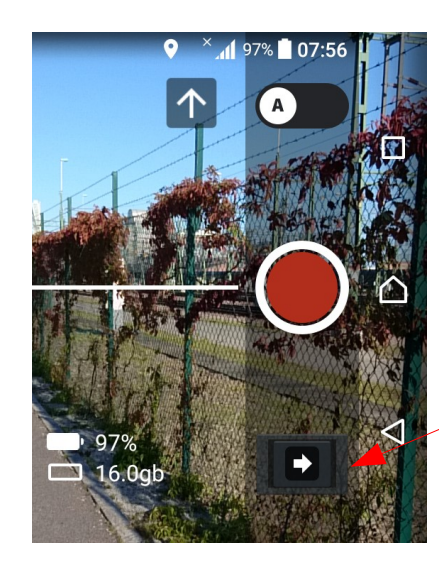

Il est ensuite temps de vérifier vos photos (oui car si en bougeant vous avez photographié vos pieds, ils risquent de représenter un intérêt mineur pour la communauté mondiale…) Cliquez sur la flèche sous le rond rouge

Vous basculez alors sur l'écran **Upload**, qui vous présente vos clichés sous la forme de séquences (groupe de photos). Cliquez sur la première séquence pour visualiser les photos qu'elle contient.

(Dans mon exemple je n'ai qu'une seule séquence)

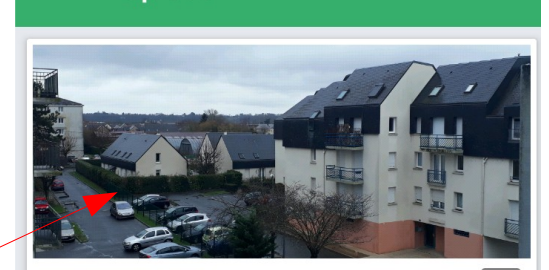

Sequence with 4 photos 4 more photos to upload février 4, 2018 10:50

**Upload** 

≡

 $\uparrow$ 

±

Upload

### 5 – Faire le tri dans les photos

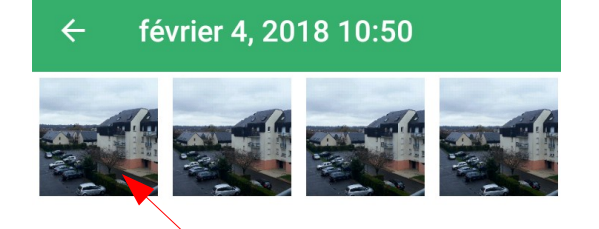

Vous visualisez alors toutes les photos de votre séquence (il y en a 4 dans mon exemple). Cliquez par exemple sur la première photo

Si la photo vous convient, vous pouvez passer à la suivante en la faisant glisser vers la gauche. Si elle ne vous convient pas, cliquez sur l'icône corbeille pour la supprimer

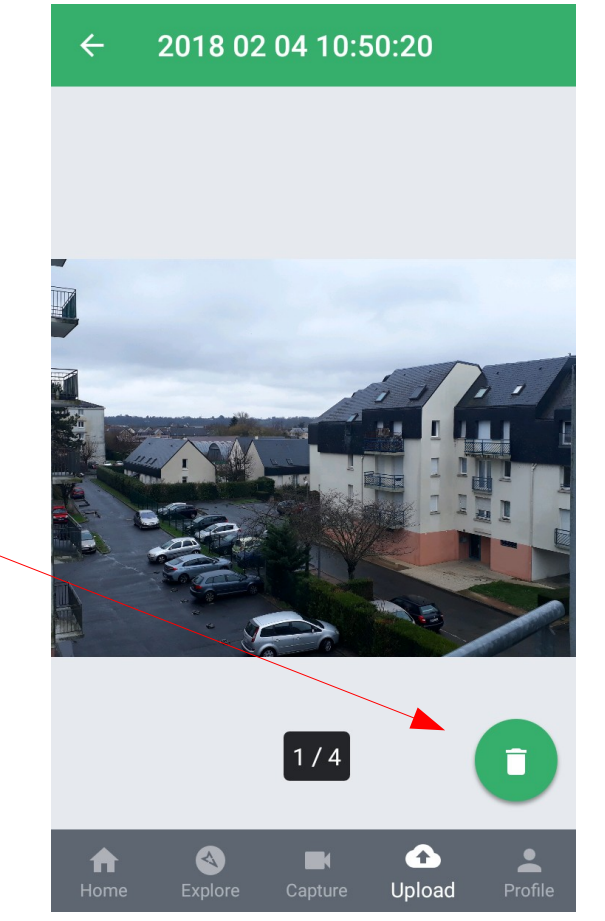

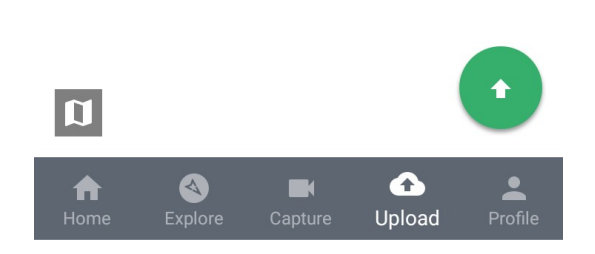

## 6 – Envoyer les photos à Mapillary

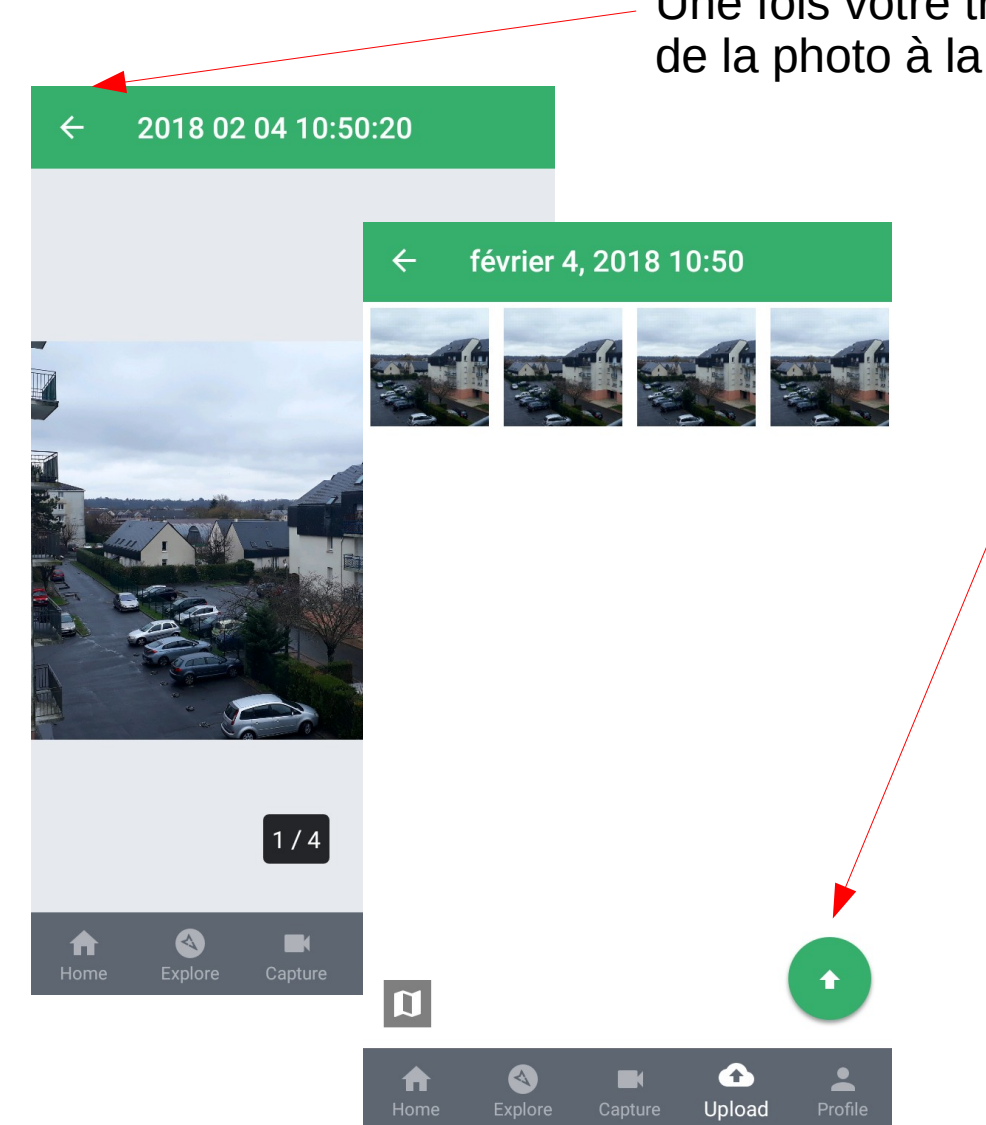

Une fois votre tri effectué, revenez en arrière : de la photo à la liste de photos

> Lorsque vous aurez récupéré du wifi, vous pourrez alors cliquer sur la flèche verte pour envoyer votre séquence de photos sur les serveurs de Mapillary

Lorsque votre écran est vide, cela signifie que l'envoi est terminé, vous pouvez à nouveau couper le wifi.

Mapillary vous enverra un email lorsqu'ils auront intégré vos photos à leur site

Attention : une fois envoyées à Mapillary, vos photos ne seront pas conservées sur votre smartphone